# < 아주Bb 온라인강의 수강시간 및 학습인정시간 안내 >

## 1. 본인이 수강하는 코스(교과목명) 선택 후 좌측 하단 '기능더보기' 선택

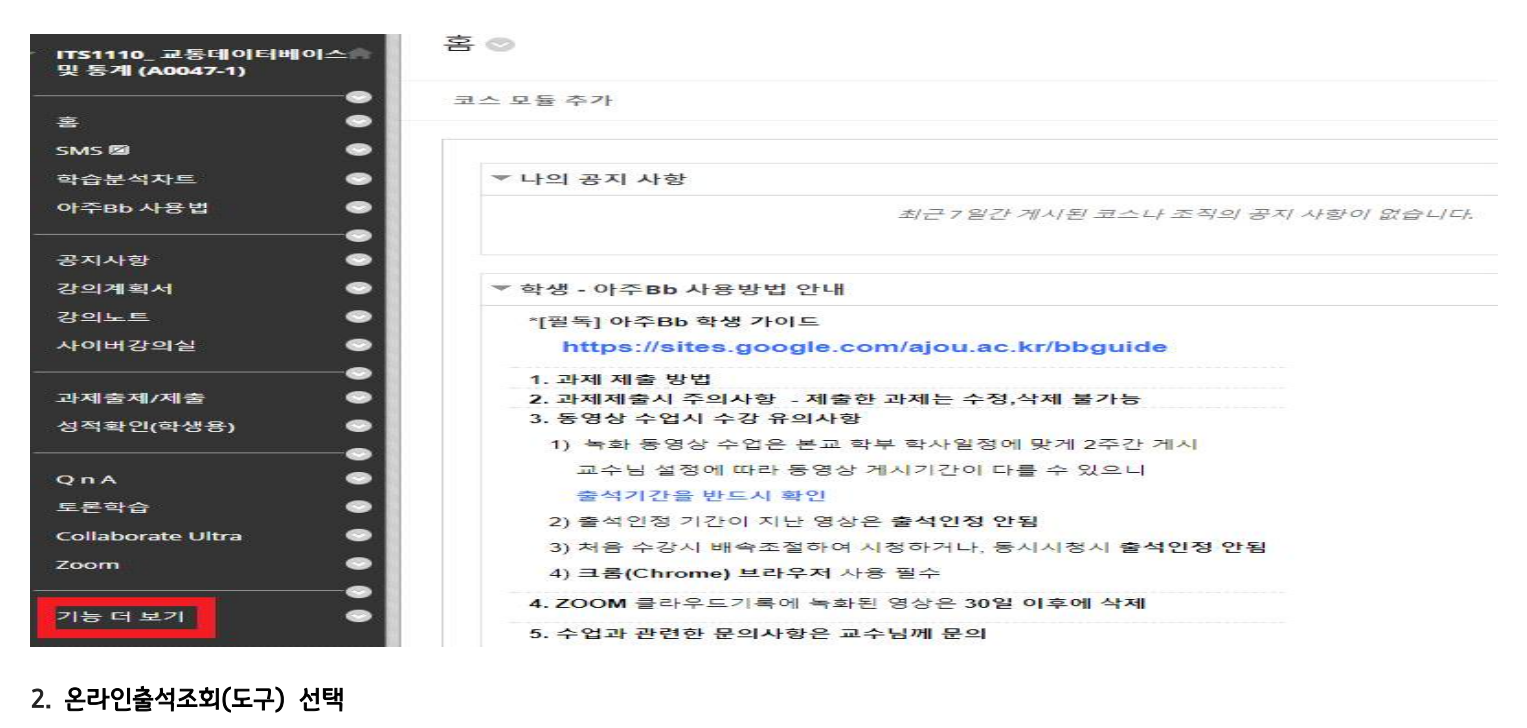

### $\boxed{=}$  블로그 행크승기가 ALEKS ALEKS Business 공료표시 현재 페이지에서 이 링크는 학생에게 보이지 않습니다. ...<br>학습자들간의 공개된 협업공간으로 각 그룹/사용자에게 할당된 블로그를 생성 및 관리합니다. ALEKS\_Math 링크표시 현재 페이지에서 이 링크는 학생에게 보이지 않습니다. 성적 보기 링크 슬기기 성적을 보여줍니다. ALEKS 링크표시 현재 페이지에서 이 링크는 학생에게 보이지 않습니다. ALEKS Science Bb 아주대 강의계획서 <sub>링크 승기기</sub> AiouSvilabus ▶ Blackboard Collaborate Ultra | 링크 승기기 Blackboard Collaborate Ultra Web Conferencing 세션에 대한 스케쥴을 지정하고 세션에 참여하며 레코딩된 아카이브롤 봅니다. 온라인 출석 조회(도구) 링크 솔기기 ł Content Market 도구 링크 표시 현재 페이지에서 이 링크는 학생에게 보이지 않습니다.  $\mathbb{R}^2$ 온라인 출석 콘텐츠 생성(도구) 공료표사 현재 페이지에서 이 링크는 학생에게 보이지 않습니다. 모든 Content Morket 도구에 접근합니다.  $\boxed{\text{Bb}}$  Kaltura 동영상 출석 결과 (교수자) 링크승기기 ◇ 이메일 보내기 | 링크 술기기 | Kaltura 동영상 출석 결과(교수자) .<br>다른 사용자 유형, 시스템 역할 및 그룹에 이메일 메시지를 보냅니다.

### 3. 각 주차별 온라인강의 수강현황 확인 : 오른쪽 영상출석상태가 P/F인지 확인하시면 됩니다.

### 사용자별 출결상세보기

### 역셀다운로드

사용자의 각 커텐츠 별 충성해화을 화의하실 수 있습니다. \* 영상 충성상태는 한습 인정시가을 기준으로 결정된다.

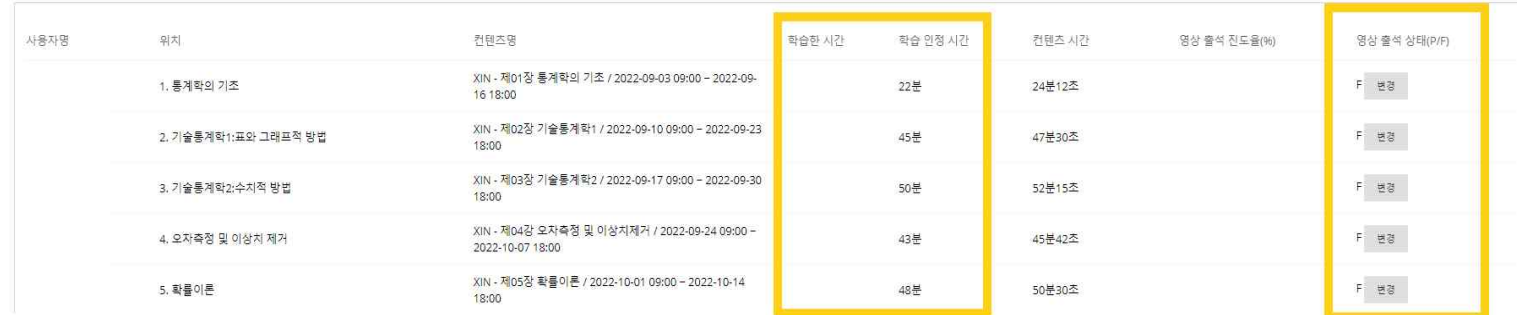